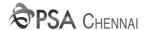

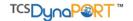

# **PSA CHENNAI - TOS UPGRADE**

# **Dyna Port - User Manual**

# VOA – Vessel Operating Agent

- Berth Application
- Forms Distribution
- Consolidated Load and Discharge List
- Reports

# COA – Container Operating Agent

- Consolidated Load and Discharge List
- Container Manifestation (Create Container or Add/Edit)
- EIR Equipment Inter Change Receipt
- Bulk Empty EIR
- EDO Electronic Delivery Order
- DRF Delivery Request Form
- SSR & Invoice
- Reports

# CHA – Customs House Agent

- Consolidated Load and Discharge List
- EIR Equipment Inter Change Receipt
- DRF Delivery Request Form

#### CFS – Container Freight Station Operator

- Consolidated Load and Discharge List
- EIR Equipment Inter Change Receipt
- DRF Delivery Request Form
- SSR & Invoice
- Reports
- Container History

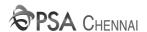

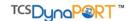

# **Berth Application (VIA Generation)**

Navigation → Menu > Enquiry > Voyage Monitoring

- Click Add (+) Button to open Application for Berthing
- Update all Mandatory Field and Click Save. Errors will be highlighted in red color if any
- STA Schedule Time of Arrival (i.e. Window Date & Time)
- Request Number Will Generate once details has update Properly.

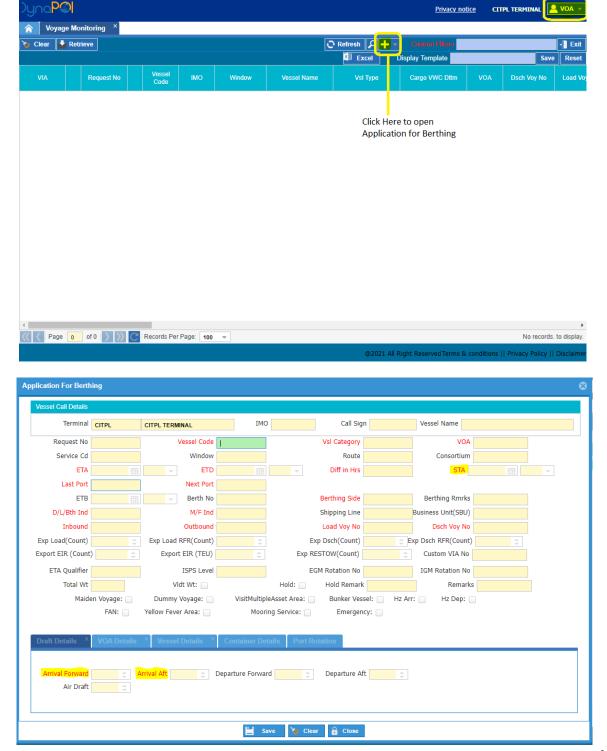

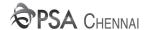

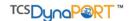

#### **FORMS DISTRIBUTION**

# **EIR Distribution by VOA**

Navigation → Menu > Container Operations > EIR Distributions > EIR Distribution by VOA

- Enter VIA Number and Click **Retrieve** Button.
- Forms Count in Teus Will be display in Upper Limit
- Enter CP code in Add/Edit form and post required forms count in Teus. Click **OK & SAVE** button
- To Modify the Forms count, click the CP row and change the count in 'Allocated EIR' and Click OK &
  SAVE

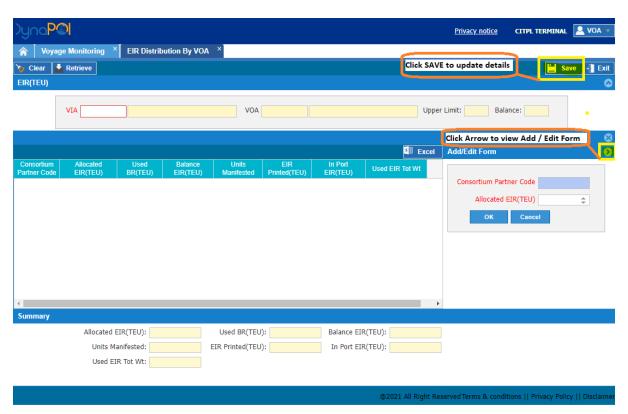

# **EIR Distribution by CP**

Navigation → Menu > Container Operations > EIR Distributions > EIR Distribution by CP

- Enter Correct VIA Number, CP and Click Retrieve Button.
- Forms Count in Teus Will be display in Upper Limit
- Enter COA code in Add/Edit form and post required forms count in Teus. Click OK & SAVE button
- To Modify the Forms count, click the COA row and change the count in 'Allocated EIR' and Click OK
  & SAVE

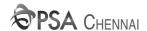

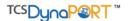

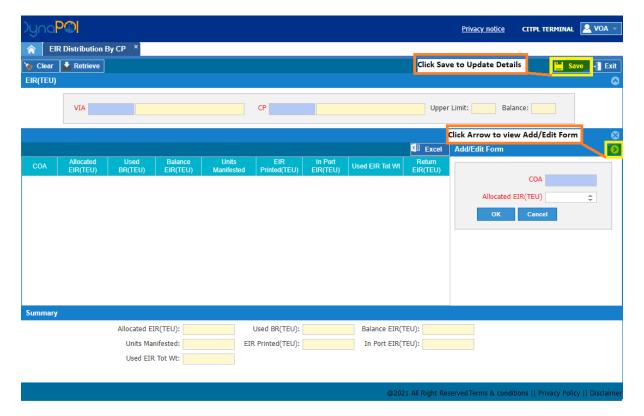

# **Equipment Interchange Receipt (Single)**

Navigation → Menu > Container Operations > EIR Distributions > Equipment Interchange Receipt

- Enter mandatory details for Process EIR
- Click Print to Generate the EIR.

#### **EIR Monitoring by COA**

Navigation → Menu > Container Operations > EIR Distributions > EIR Monitoring by COA

• Enter COA to retrieve the forms distribution details by vessel / CP wise.

# **EIR Monitoring by CHA**

Navigation → Menu > Container Operations > EIR Distributions > EIR Monitoring by CHA

Enter CHA to retrieve the forms distribution details by vessel / CP / Depot operator
 wise

#### **EIR Monitoring by CFS**

Navigation → Menu > Container Operations > EIR Distributions > EIR Monitoring by CFS

Enter Depot Operator to retrieve the forms distribution details by vessel / CP / CHA

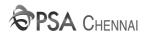

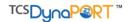

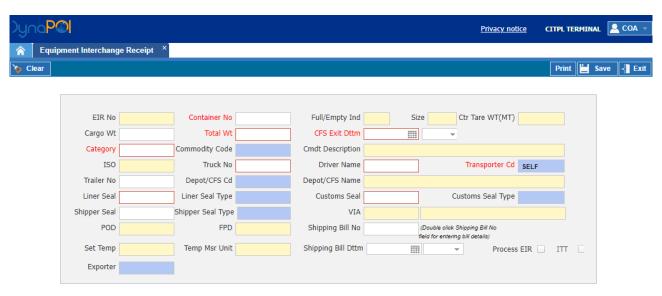

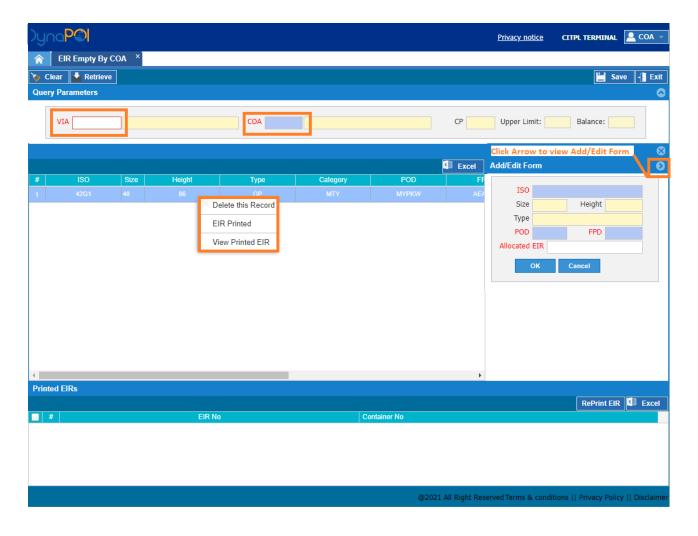

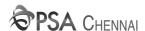

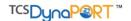

# **Equipment Interchange Receipt (Bulk Empty)**

Navigation → Menu > Container Operations > EIR Distributions > EIR Mty by COA

- Enter VIA and COA to retrieve the forms count Upper Limit
- Update ISO code, POD, FPD, Allocated EIR count in Add/Edit form
- Click Ok and Save Button to complete the Process
- Right Click the List to Delete / Print / View EIR.

# **Consolidated Discharge list / Load list**

Navigation → Menu > Container Documentations > Import Documents > Consolidated Discharge list

Navigation → Menu > Container Documentations > Export Documents > Consolidated Load list

#### **Query Form**

- Enter VIA number and other required data in Query form
- Click Only Query Form Retrieve Button in the same screen to display the container list.
- Click PDF/Excel to generate report

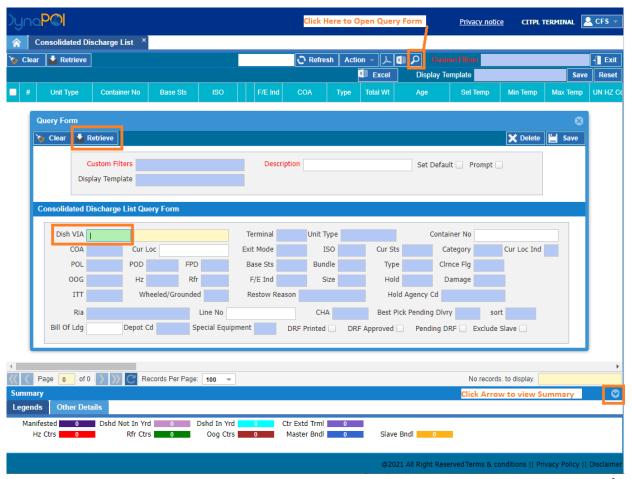

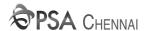

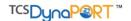

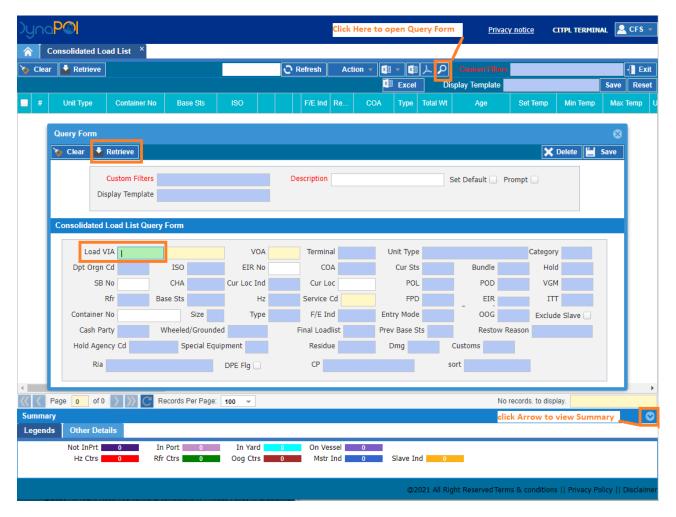

#### **Custom Filter**

- In Consolidated Discharge and Load list we can customize the Query filter with Name (My
  View )
- We can save and delete multiple Custom Filter in our user credentials.
- Click Down Arrow in custom Filter and Select Filter Name Then Click Retrieve Button. we
  can get the container List
- Remove Filter Name if we don't want any specific Query Filter

#### **Display Template**

- In Consolidated Discharge and Load list we can customize the Column (Example Coadetails display Position)
- Just Click the Coa Label and drag to move on other column as we expect and Enter Name
  in Display Template field then Click Save Button
- We can save and delete multiple display template in our user credentials.
- Click Reset Button to View default Grid view.

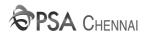

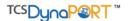

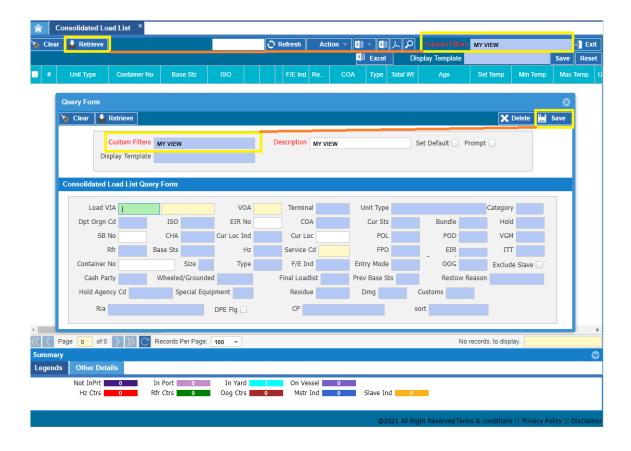

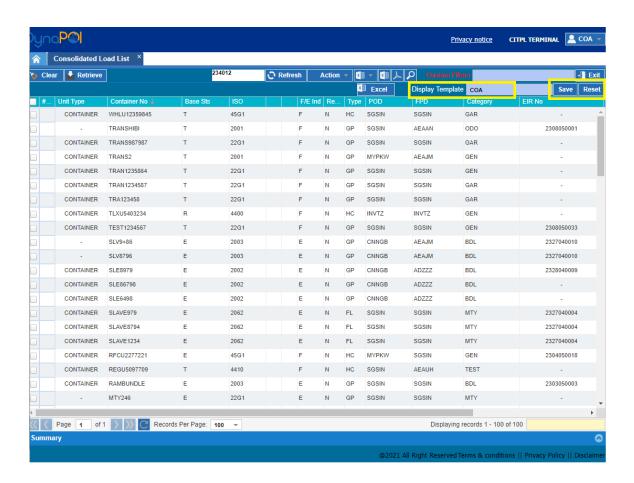

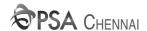

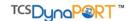

# **Container Manifestation (Single)**

Navigation → Menu > Container Operations > Container Documents > Create container

- Enter Via number, Container No, CHA, CP and update all other mandatory field
- Reefer category containers should be update Temperature details
- Hazardous category containers should be update UN Hz code and Set Primary
- OOG category container should be update over hanging dimensions.
- Bundle Category containers need to be update Slave container details.
- Click Save Button.

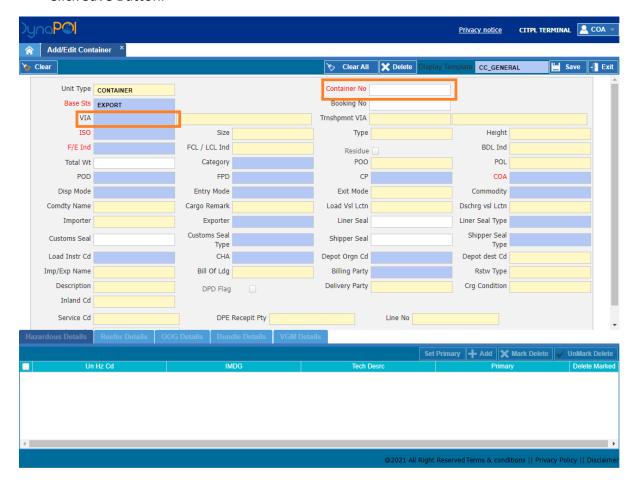

#### **Delete Manifested Container**

Navigation → Menu > Container Operations > Container Documents > Create container

- Enter Manifested Container
- Click Delete Button

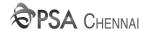

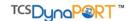

# **Transhipment Manifestation (Other Terminal to CITPL)**

Navigation → Menu > Container Operations > Container Documents > Create container

- Enter Container No which has Planned to move from Other Terminal to CITPL
- Select Base status as Transhipment
- Update VIA as CCTL and Transhipment Via as Planned CITPL VIA.
- Enter remaining mandatory details and click Save Button.

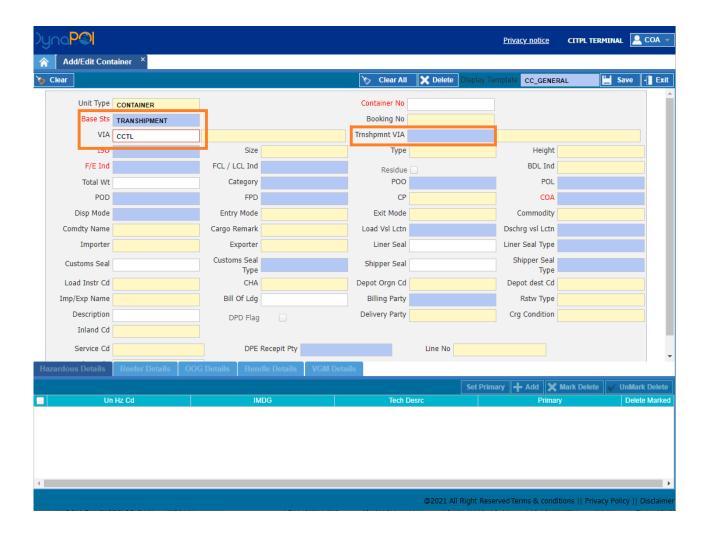

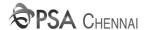

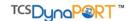

# **Container Manifestation (Bulk)**

Navigation → Menu > Container Documentation > Container list excel upload > Download Template

- Enter all the container mandatory details in Excel Template and save in your Local
  Computer machine. (Don't Modify cell format and Column Position)
- System will consider Latest Upload for Containers Attributes (i.e. Size, etc.)
- Please ensure to use Fresh Excel Template at all times to avoid Errors.
- Select Base status, Load VIA, and Excel File.
- Click Upload Button in Container List Excel Upload screen
- Based on Successful message container list will appear in Consolidated Load List and we can verify.

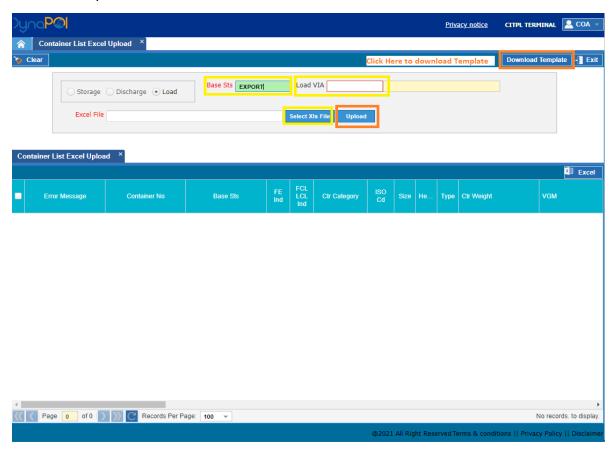

# **Delivery Request Form (Single Container DRF)**

Navigation → Menu > Container Documentations > Import Documents > Consolidated Discharge list

Click Query and retrieve the container list as per query filter.

- Select Single container > right click > Delivery Request Form
- Update Mandatory details as per Existing Delivery Pattern.

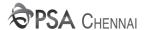

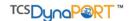

- Click Save Button
- Click Print Button for DRF Print out (Re Print Will Not Allow)

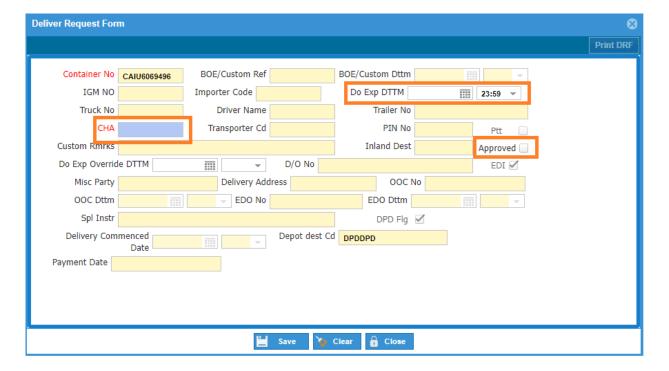

# **Delivery Request Form (Multiple Container DRF)**

Navigation → Menu > Container Documentations > Import Documents > Consolidated Discharge list

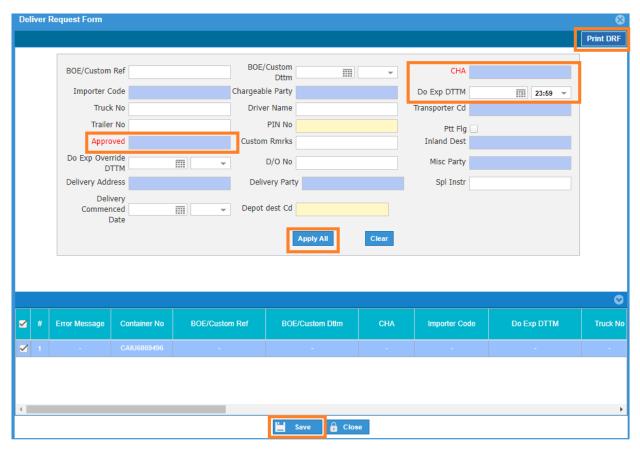

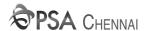

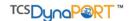

- Click Query and retrieve the container list as per query filter.
- Select Multiple container > click Action > Delivery Request Form
- Update Mandatory details as per Existing Delivery Pattern and do Apply all.
- Click Save Button
- Click Print Button for DRF Print Out (Re Print Will Not Allow)

#### **EDO Release**

Navigation → Menu > Container Documentations > Import Documents > Consolidated Discharge list

- Click Query and retrieve the container list as per query filter.
- Select Multiple container > click Action > EDO Release
- Update Mandatory details as per Existing Delivery Pattern and do Apply all
- Click Save Button

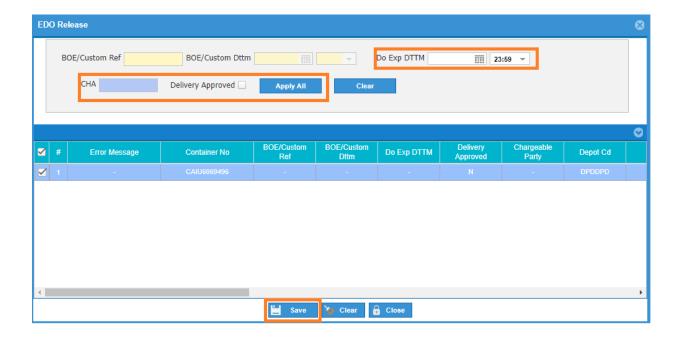

# Special Service Request (SSR)

Navigation → Menu > Container Operations > Service Recording > Container Service Recording

- Click Query and retrieve the container list as per query filter.
- Click Print for PDF report

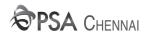

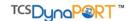

#### **Container History**

Navigation → Menu > Enquiry > Container History

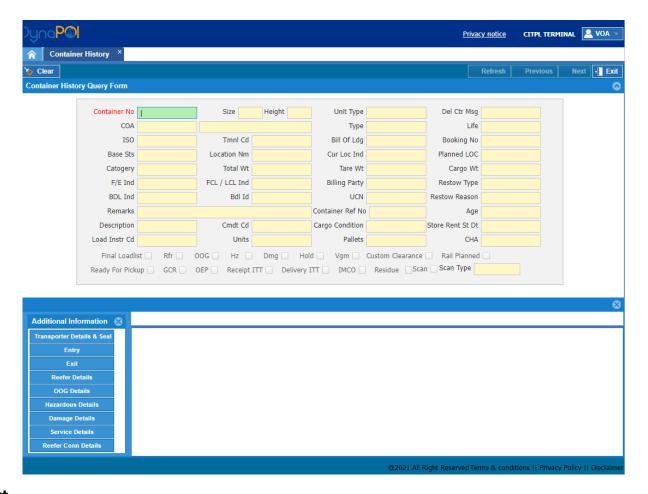

#### Report

Navigation → Menu > Reports > Container Repots > Daily Recv/Dlvy for VOA

Navigation → Menu > Reports > Container Reports > Daily Recv/ Dly for COA

Navigation → Menu > Reports > Container Reports > CFS Monitoring Report

Navigation → Menu > Reports > Container Reports > PNR Movement Report

Navigation → Menu > Reports > Yard Reports > Yard Inventory Reports

#### **Invoice**

Navigation → Menu > Invoice > Proforma Processing